# Using CMRR Calendar Dicom (Cornerstone)

## **Cornerstone via the CMRR Calendar**

CMRR website Log in to Calendar Dicom tab Click Browse Naxos Dicom button

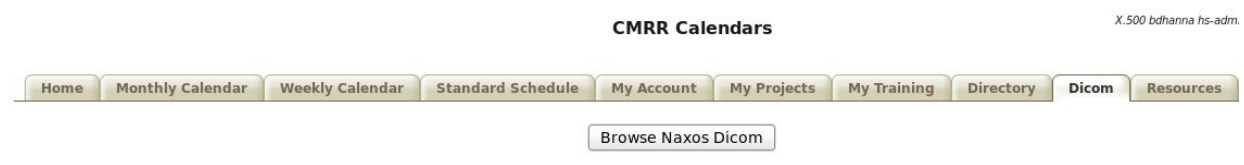

### **View Data Sets by Date**

You will be viewing by date. You can easily see the most recent scans at the top of the list.

#### **CMRR DICOM by Date**

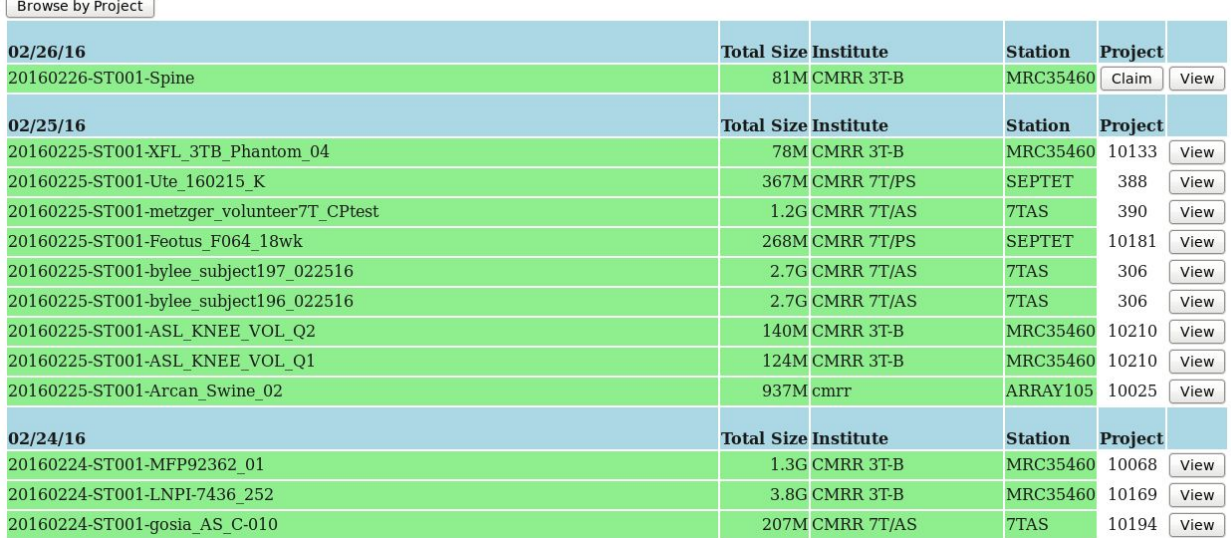

## **View Data Sets by Project**

Click on Browse by Project. You will see unclaimed data sets first, then projects with claimed data alphabetically by PI last name.

#### CMRR DICOM by project

 $\fbox{ \hbox{\tt \hbox{\tt \tt \endsmall \tt} } \hbox{ \hbox{\tt \tt \tt \tt \tt} } \hbox{ \hbox{\tt \tt \tt} } \hbox{ \hbox{\tt \tt \tt} } \hbox{ \hbox{\tt \tt \tt} } \hbox{ \hbox{\tt \tt \tt \tt} } \hbox{ \hbox{\tt \tt \tt \tt \tt} } \hbox{ \hbox{\tt \tt \tt \tt \tt} } \hbox{ \hbox{\tt \tt \tt \tt \tt} } \hbox{ \hbox{\tt \tt \tt \tt \tt} } \hbox{ \hbox{\tt \tt \tt \tt} } \hbox{ \hbox{\tt \tt \tt \tt} } } \hbox{ \$ Browse by Date

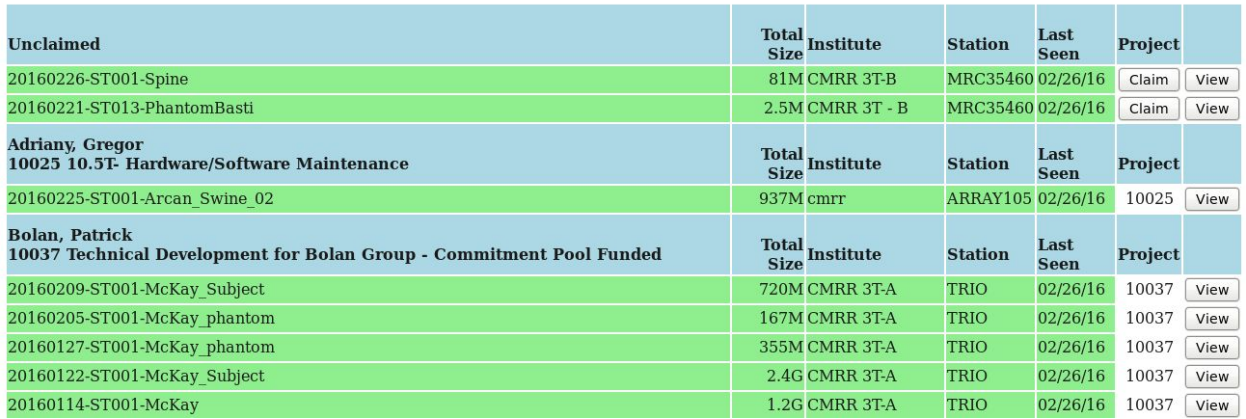

#### **View by Project, Search/Filter Data Sets**

Enter a search term. It will match the project number, project title, PI name, data set name, institute, or station. To clear the search term, click Show All.

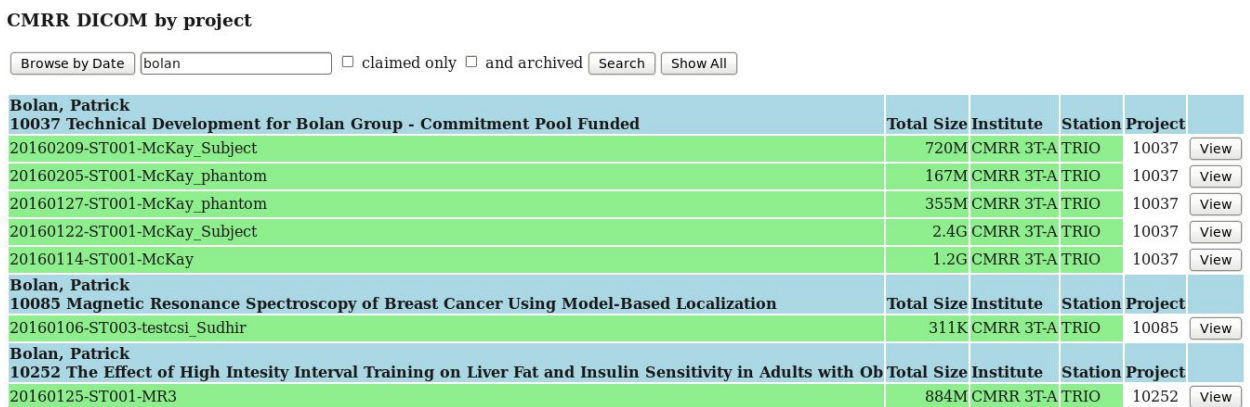

To see archived data, click on "and archived". Records for archived data will show in yellow, along with the date it was last seen on Naxos. If you need archived data recovered, email help@cmrr.umn.edu.

# **Claim Data Sets for a Project**

Data is *unclaimed* when it is sent to Naxos. You need to *claim* your data sets. This assigns them to a project. You can organize/reorganize your data sets under projects as you see fit. To claim a data set for your project, click the Claim button in one of the browse listings or on the view page.

#### **CMRR DICOM by Date**

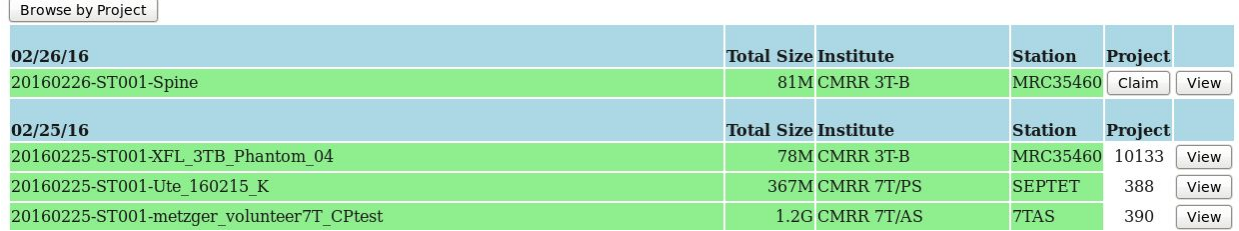

You will be able to claim your data. By default, the browser looks at one of the dicom files and checks the magnet schedule for that day. If it can guess the project based on the time of day and instrument, that will be the default. Or you can claim the data for any of your other projects however you want to organize it. Click save to claim the data set.

#### **CMRR DICOM - claim data for project**

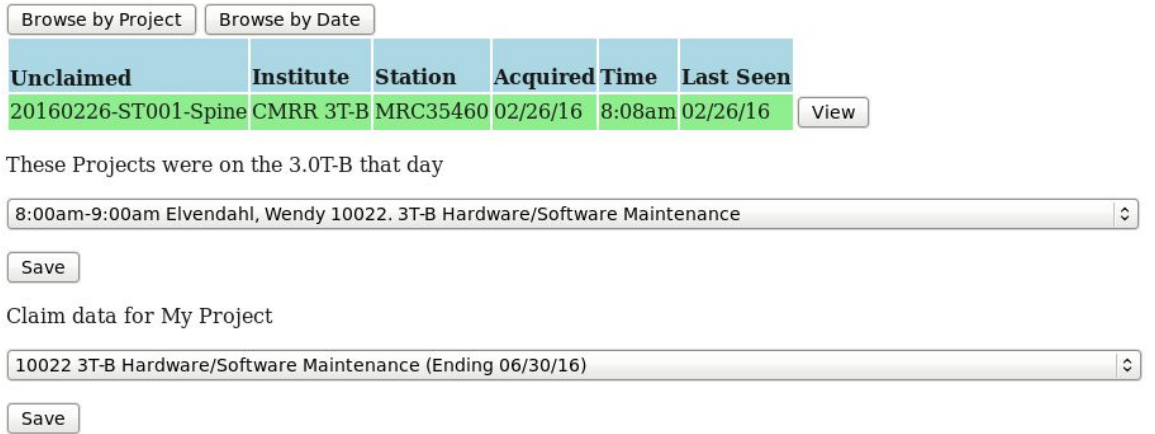

Once a data set is claimed for a project, project members have more access to the data and non-project members have less access.

*Important:* Data sets that are wrongly claimed must first be set to *unclaimed* before it can be claimed by another user. If you data was wrongly claimed by another user, contact them directly or email [help@cmrr.umn.edu](mailto:help@cmrr.umn.edu) for assistance. CMRR staff may assign your data to a project and unclaimed data may be assigned to an administrative project. *Claim your data as soon as possible after sending it to Naxos.*

## **View Data Set, Unclaimed**

Unclaimed data sets show a limited amount of information. There is a listing of where it was acquired and the names of the series and total size. Click Claim to claim this data set.

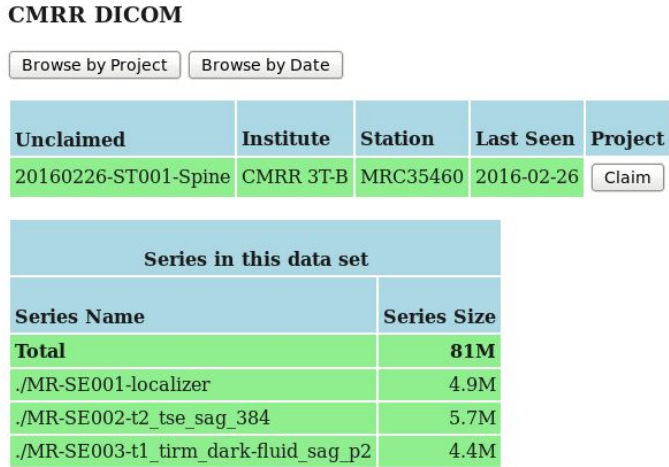

## **View Data Set, Claimed for another Project**

For claimed data sets, project members have more access. Non-members see a link to the download page, but no password. There is also a button to change the project but it only explains the process.

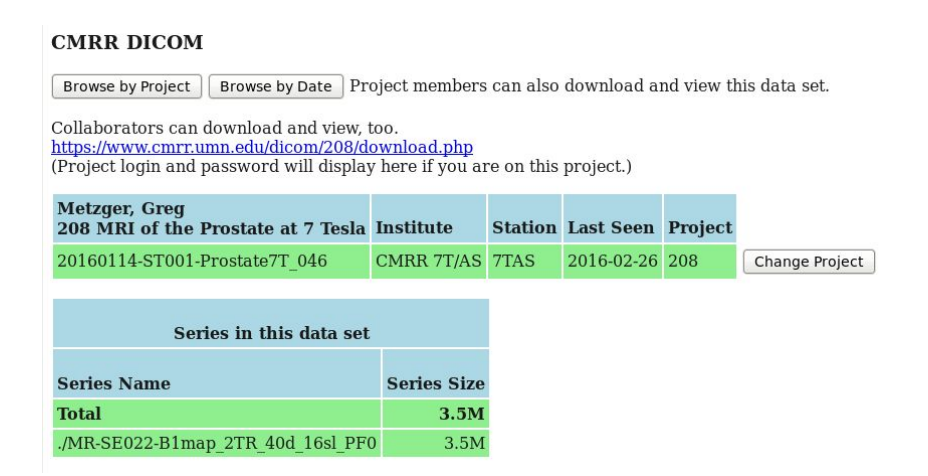

Clicking on the Change Project button, if you are not a member of the project, will display this screen explaining the process. Any of the project members can make the data unclaimed again.

#### **CMRR DICOM - claim data for project**

Browse by Project | Browse by Date Metzger, Greg **Station Acquired Time** 208 MRI of the Prostate at 7 Tesla Institute **Last Seen** 20160114-ST001-Prostate7T 046 CMRR 7T/AS 7TAS 01/14/16 10:01am 02/26/16 View

You are not a member of this project.<br>Project members can change the project number or make it unassigned again. Please contact the PI above or one of the project members.

Or you can contact help@cmrr.umn.edu if this data is yours.

#### **View Data Set, Claimed**

./MR-SE001-localizer

/MR-SE002-T1 FL3D AX NoFS

/MR-SE003-T13DFL\_AX\_TEST\_FS

For claimed data sets, project members have more access. You can open the Cornerstone Dicom viewer, download the data set as a zip file, and visit a special download page for this project's data. You can also easily email this download link to the data with a collaborator.

#### **CMRR DICOM** Browse by Project | Browse by Date | DICOM Image Viewer for this Project | Download this data set (zip) Collaborators can download and view, too. but but but but but but but but we have a https://www.cmrr.umn.edu/dicom/10037/download.php<br>User Name: project10037 Password: Email download info to collaborator: Send email **Bolan, Patrick** 10037 Technical Development for Bolan Group - Commitment Pool Funded Institute **Station Last Seen Project** CMRR 3T-A TRIO 20160209-ST001-McKay\_Subject 2016-02-26 10037 Change Project Series in this data set **Series Size Series Name Total** 720M

 $5.0M$ 

98M

 $19M$ 

# **Downloading Data Sets**

**Easier downloads than before.**If all you want is the data, you can download directly via the data set view or project download links. You don't need the VPN, to connect to the internal CMRR network, have a CMRR server password, or connect to a Windows/Samba server share.

**Collaborators can now download without being registered.** You may have a remote collaborator you just want to share data with. No need for them to register with the CMRR. Email them the download link. That is all they need to download your project's data. Here's what they'll see on the project download link.

#### **CMRR Dicom Download** Project 10037

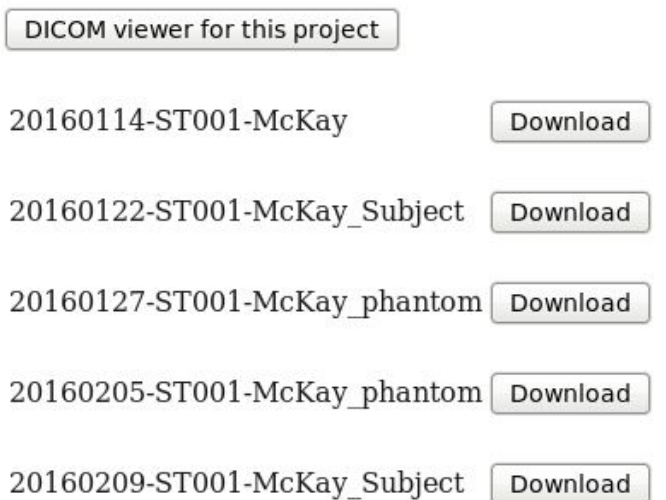

**Plan ahead for space.** Note the total uncompressed size of the download in the series list. Make sure you have enough room on your local disk to download and decompress the data. The file download is zipped, but may still be large. For example, 6gb data set may download as a 3.5gb zip.

**Use a fast network.** Make sure you are on a fast enough network to download efficiently. For example, a 3.5gb zip may download in about 10 minutes on a 1gb wired campus network connection, but may take hours over a wireless plus VPN connection.

**Watch your data sizes.**Zip files larger than 2gb may give you errors if you try to unpack them on 32-bit machines. Unpack large archives on 64-bit machines. Contact [help@cmrr.umn.edu](mailto:help@cmrr.umn.edu) if you are having trouble.

# **Dicom Summary of the Data Set**

For project members, a dicom summary may also be viewable. This is prepared for each series and can be used to check the data for PHI.

*(Note: it takes some time for this to be prepared, especially for large series.)*

**Important:** There should be no PHI entered into the CMRR magnets and no PHI on naxos data sets. The dump of this data is not guaranteed to show all PHI in a data set, but it can be used as a to help double-check to see if someone has accidentally entered PHI. PHI can also be found burned into images by software, in binary data not displayed, in image-equivalent reconstructions of facial features, and other means. *PHI is your responsibility. Please handle your data with care.*

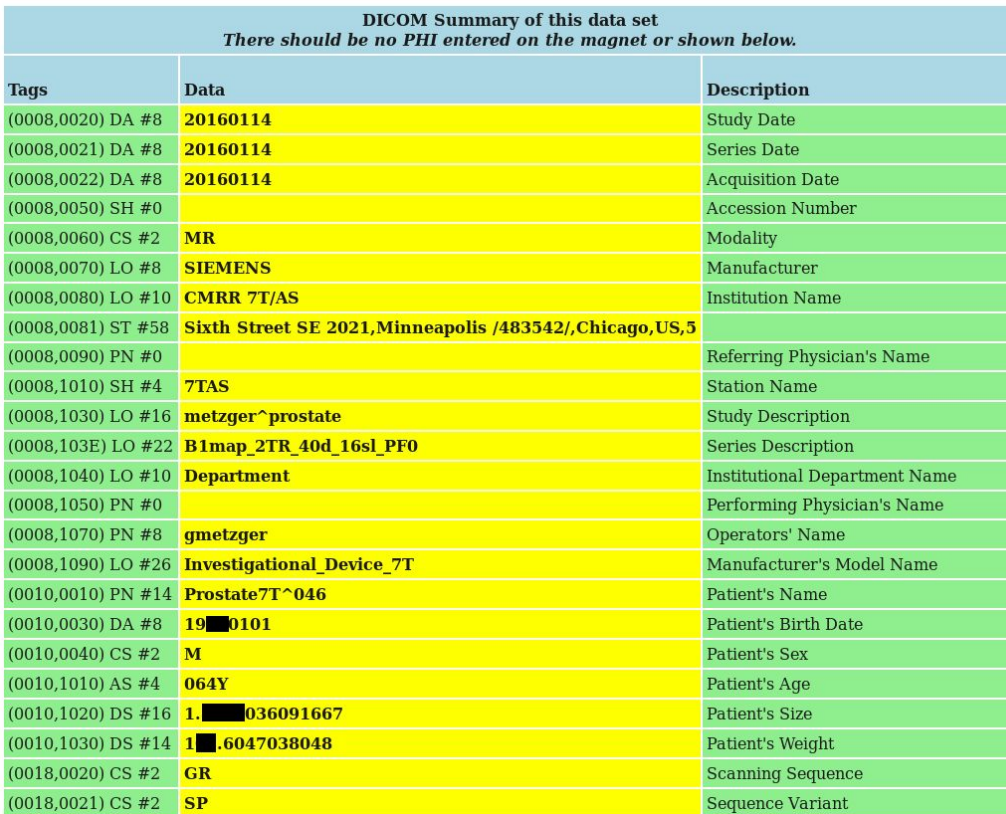

## **Cornerstone Dicom Viewer**

Cornerstone is a free, open source dicom viewer library that works entirely in the browser using HTML5 and javascript. It is the basis for over 50 viewer projects.

The Cornerstone Dicom Viewer has been installed and may work well for you. Please try it out! *(Note: The viewer works best on a huge monitor and browser window. You may have issues trying it on a smaller screen.)*

On the view dataset or project download page, click on the DICOM Image Viewer button. You will see the study list for this project. There is one line for each of the data sets in the project. On the right hand side, you can see the number of images in each data set.

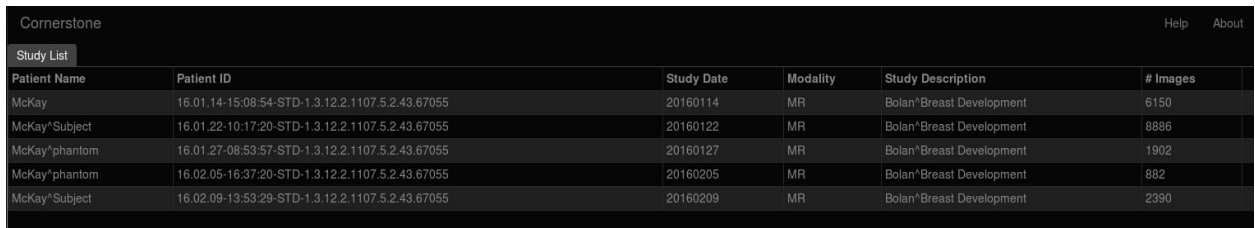

As data sets are claimed for a project, they are added to the cornerstone study lists for your project. (Rebuilding the study list happens on an hourly basis, so there may be some delay before you see your studies here.)

### **Cornerstone Dicom Viewer Image Window**

Click on one of the data sets. You will see each series of the data set on the left, and a main window showing the series.

*(Note: The viewer can take some time to load the series thumbnails and images. The larger the series, then longer it takes to download. When you view a series, all the images are downloaded to build the image stack. Please be patient.)*

**Viewer icons.** You can window and level (click and drag, left-right and up-down), invert the images, zoom, pan, enable the mouse wheel to scroll through the image stack, measure length, angles. You can click to set a pixel probe, average an elliptical or rectangular ROI, play the image stack as a clip (and stop it), and compare image series to each other with the window layout button.

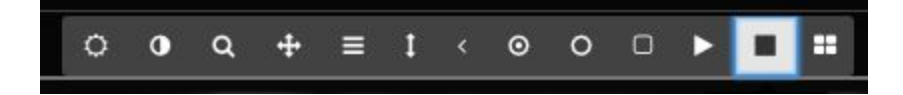

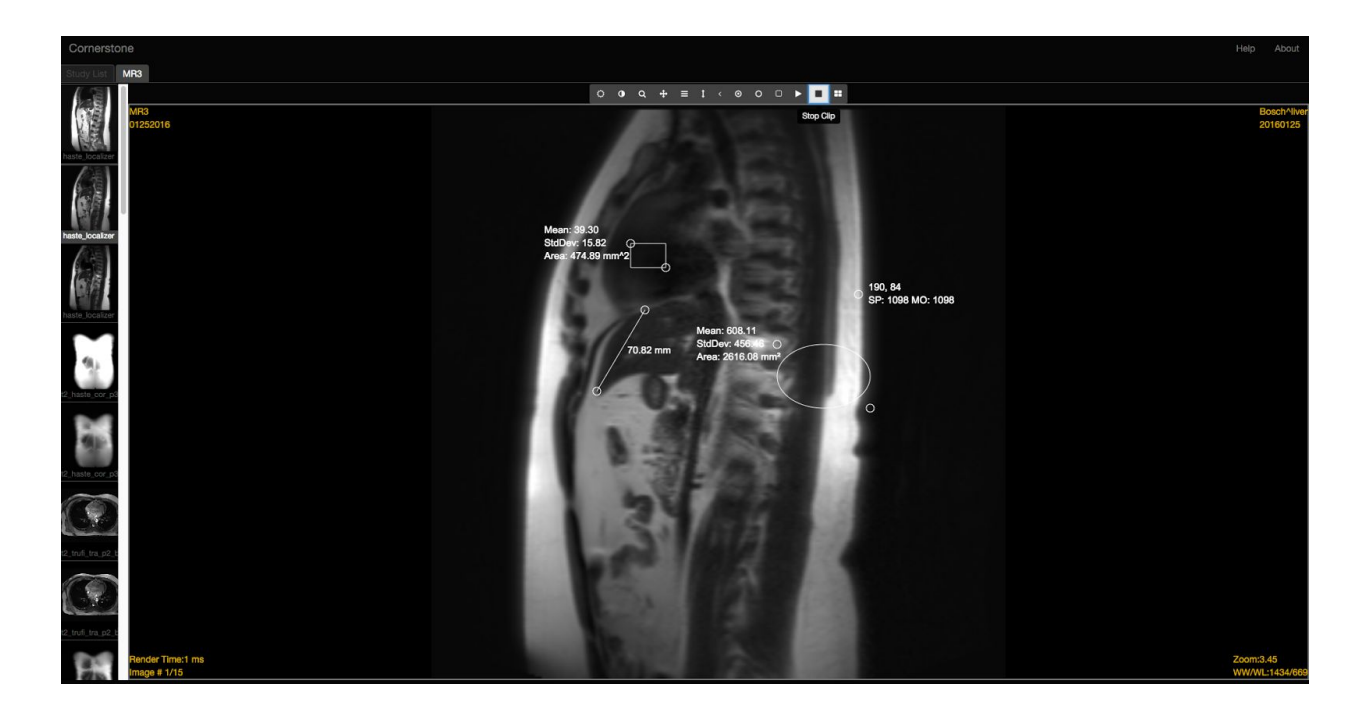

You can see the number of images in the stack (lower left) and zoom, window, level (lower right).

The Cornerstone viewer we've installed is their demo software and we may replace it or improve it as time permits. It is a web-based dicom viewer, and may be useful for a preview of your data set. Compared to a local dicom viewer such as Osirix, it will be slower and has limited features.